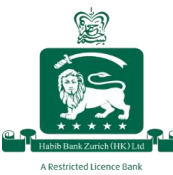

# **Register for web banking via the HBZ Mobile Banking App**

Registration for web banking is now much more convenient. To create your login ID and register for HBZHK's online banking features.

# **Step 1:**

Click on "Register".

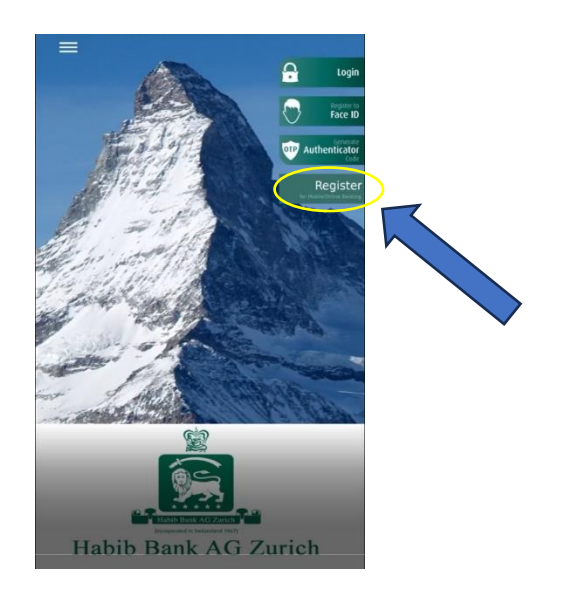

## **Step 2:**

Click on "No".

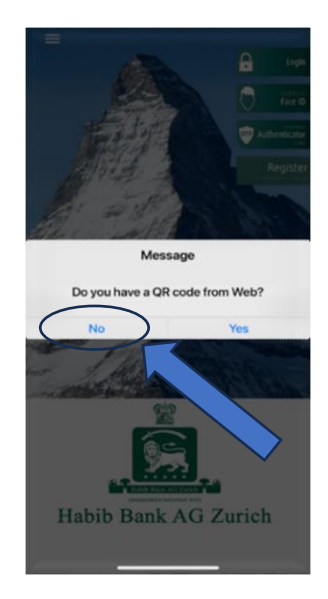

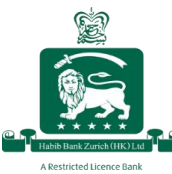

#### **Step 3:**

Enter your registered email address and the last 6 digits of your account number, and select your Branch to receive a One-Time Password (OTP) via SMS on your registered mobile number.

Enter the received OTP and click "Submit".

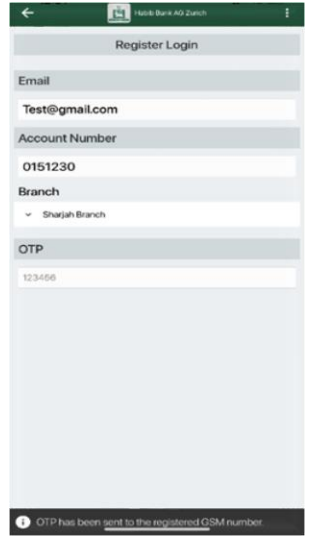

## **Step 4:**

Set up your three security questions by selecting questions from the drop-down menu and entering your answers.

These questions and answers will be used to validate your identity if you need to reset your password at any point.

Once you have completed all the fields, click "Submit"

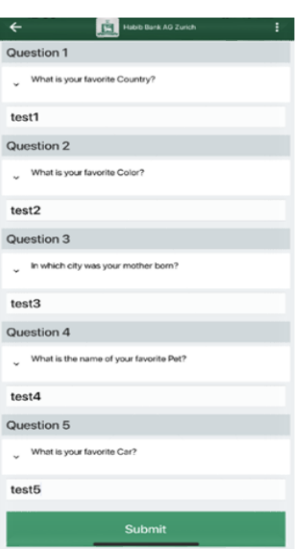

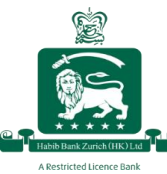

## **Step 5:**

Enter your desired login name and password and click "Ok"

*Please note:* 

*Login Names must contain minimum 3 characters and contain at least 2 letters.*

*Password must contain minimum 10 characters and contain at least 1 uppercase letter, 1 lowercase letter, 1 digit and 1 special character.*

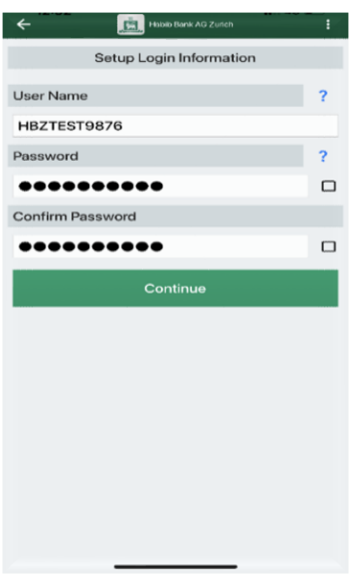

Upon successful registration, you will see the below message on your screen:

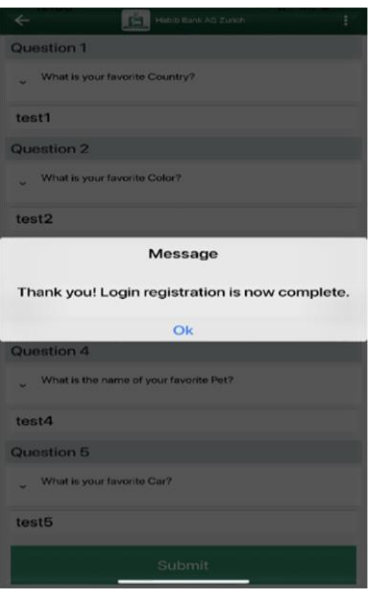